## 【Gmail】KISNET メール 新規設定

Gmail で KISNET のメールを送受信できるようにする設定をご案内いたします。 **「柏崎インターネットサービスご利用契約内容のご案内」**をお手元にご用意ください。

1.**Gmail** へログインします。

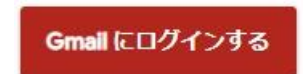

パソコンで Gmail へアクセスし、Google アカウントのメールアドレスまたは電話番号、パスワードで ログインします。

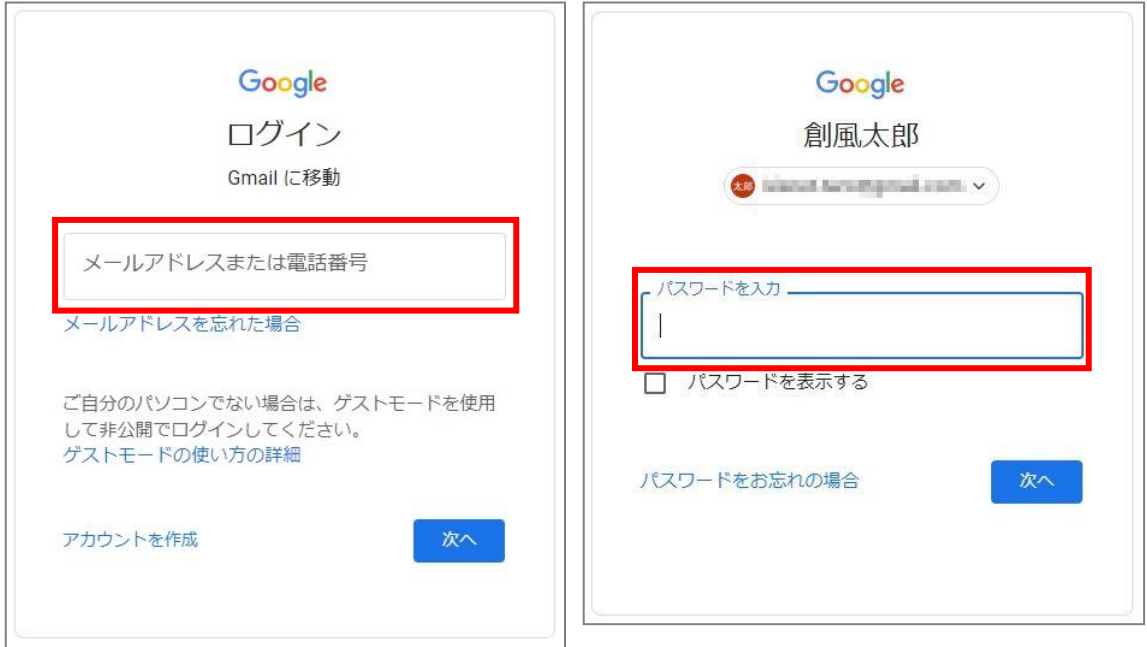

2. 右上の歯車マークをクリックし、「設定」または「すべての設定を表示」をクリックします。

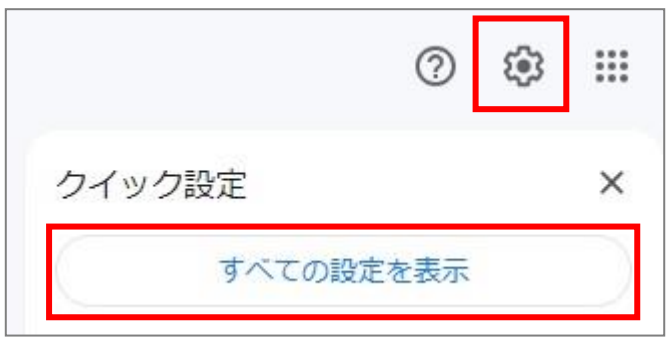

3.「アカウントとインポート」をクリックし、「メールアカウントを追加する」をクリックします。

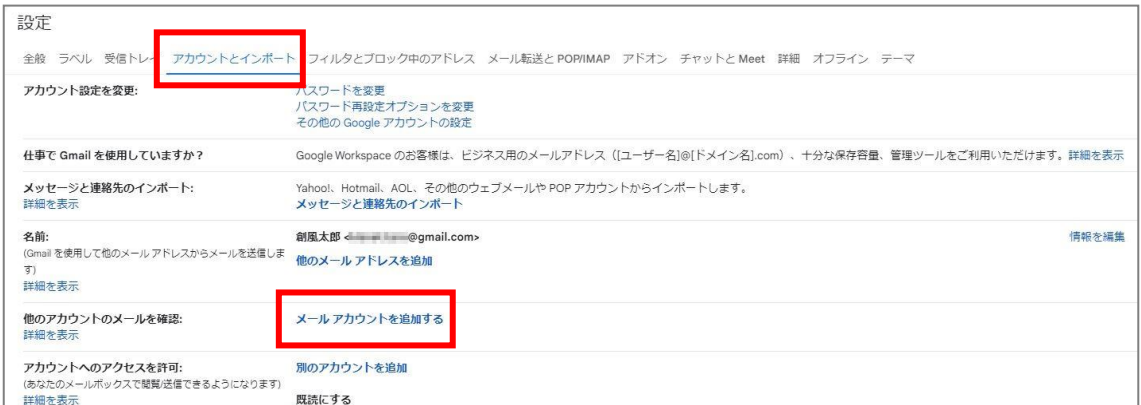

4. 追加するメールアドレスを入力し、「次へ」をクリックします。

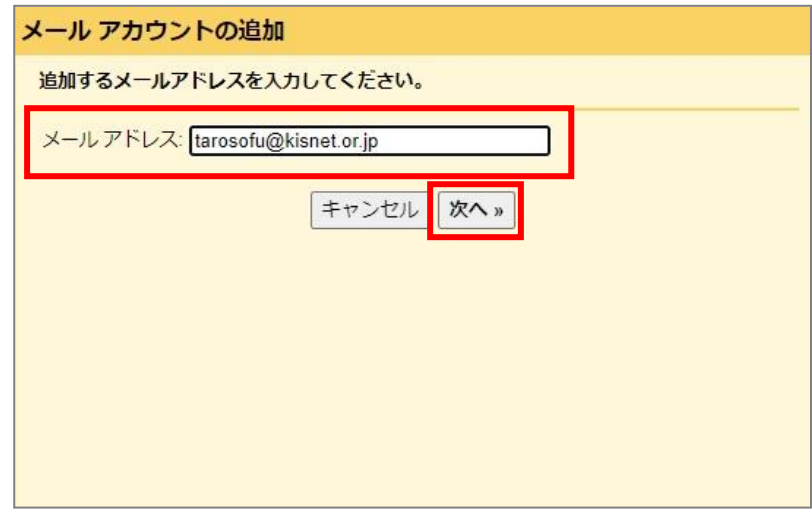

5.メールの受信方法を選択する画面が表示されます。

「他のアカウントからメールを読み込む (POP3)」を選択し、「次へ」をクリックします。

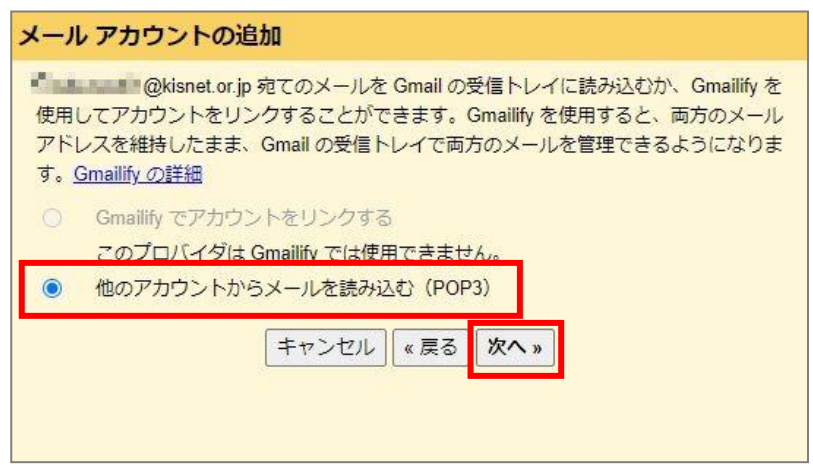

6. メール設定(受信)の入力画面が表示されます。

以下のように入力をし、「アカウントの追加」をクリックします。

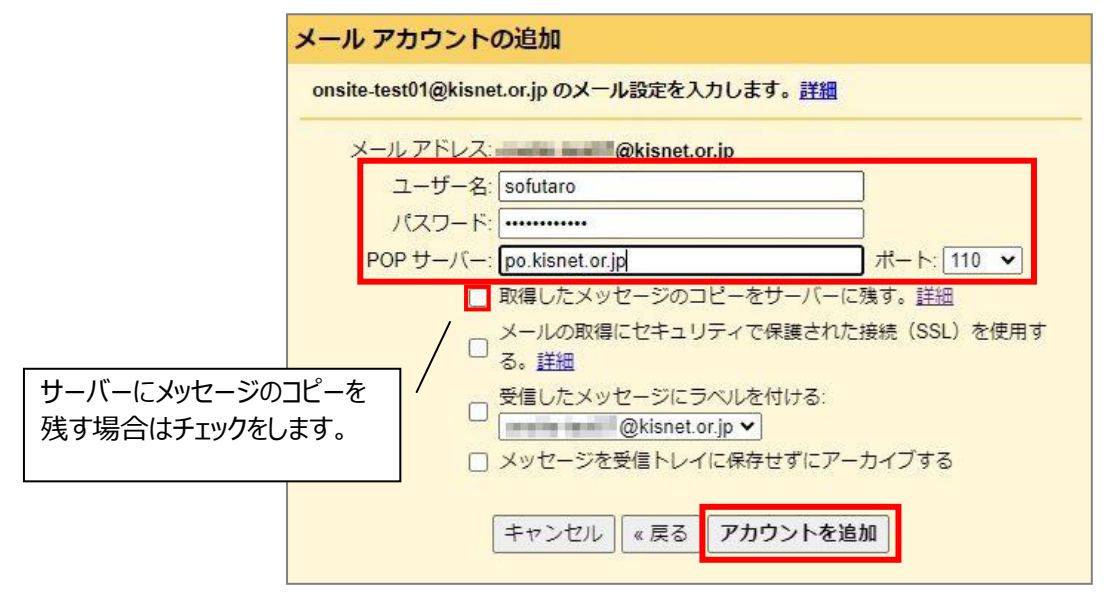

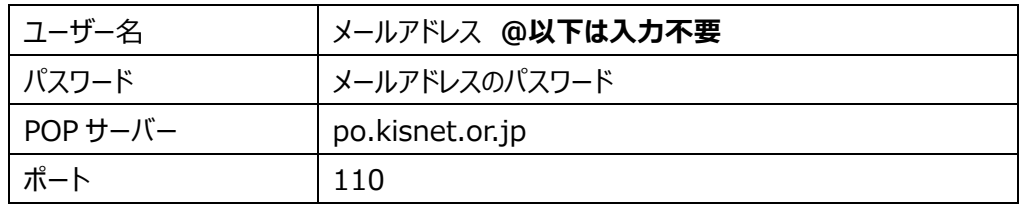

7.「メールアカウントを追加しました。」と表示されます。

続いて送信ができるように設定を行います。「はい」を選択し、「次へ」をクリックします。

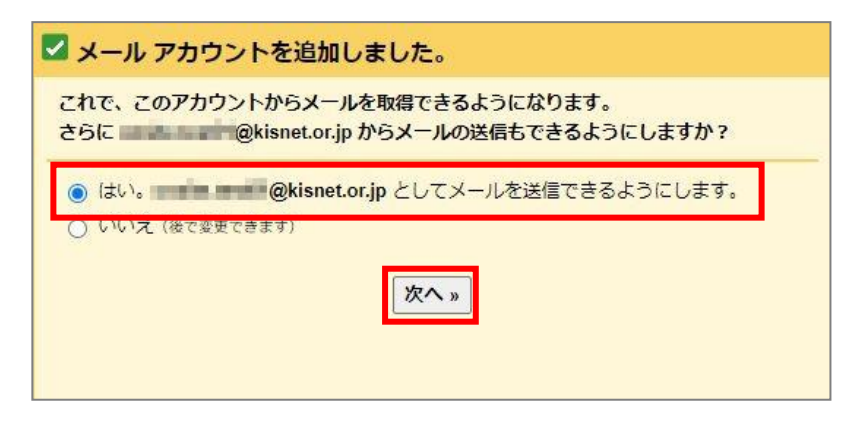

8.送信者名として表示する名前を入力し、「次のステップ」をクリックします。

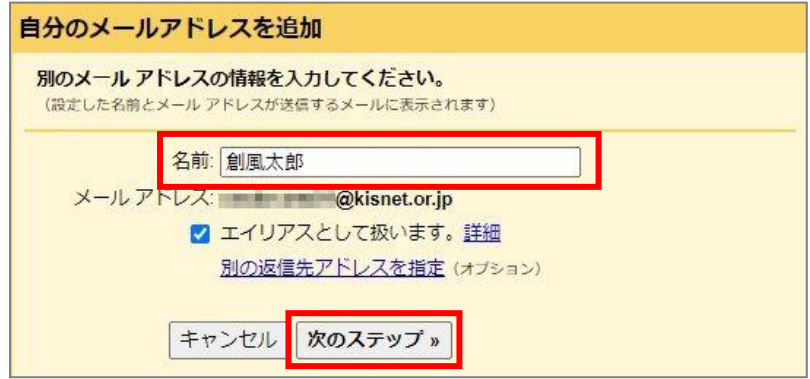

9. メール設定(送信)の入力画面が表示されます。

以下のように入力をし、「アカウントの追加」をクリックします。

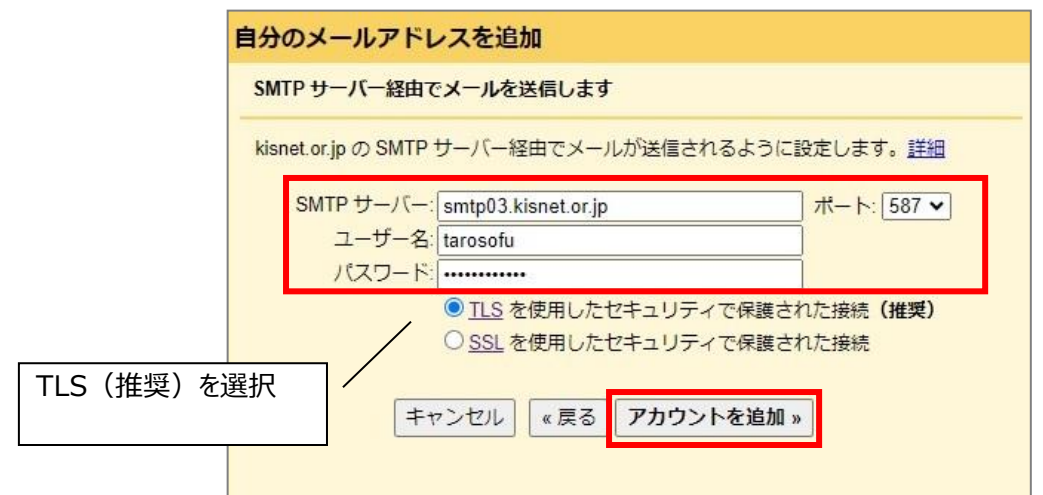

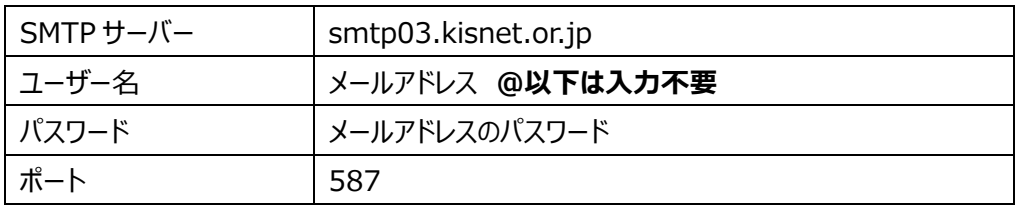

## 10.**「Gmail からのご確認」**というタイトルでメールが届きます。

「ウィンドウを閉じる」をクリックし、Gmail の受信トレイを確認、本文のリンクをクリックします。

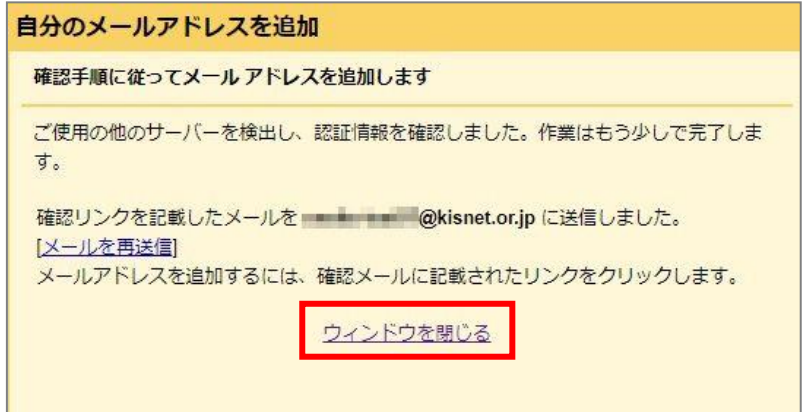

## <メール本文>

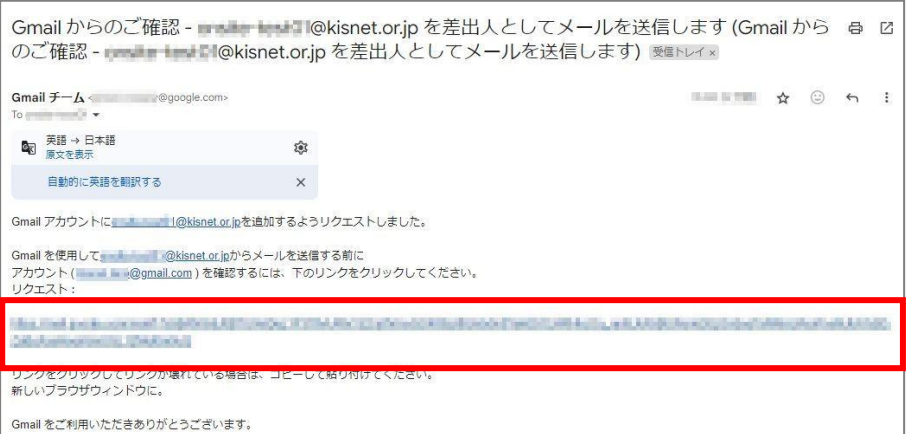

11. 確認画面が表示されたら、「確認」をクリックします。

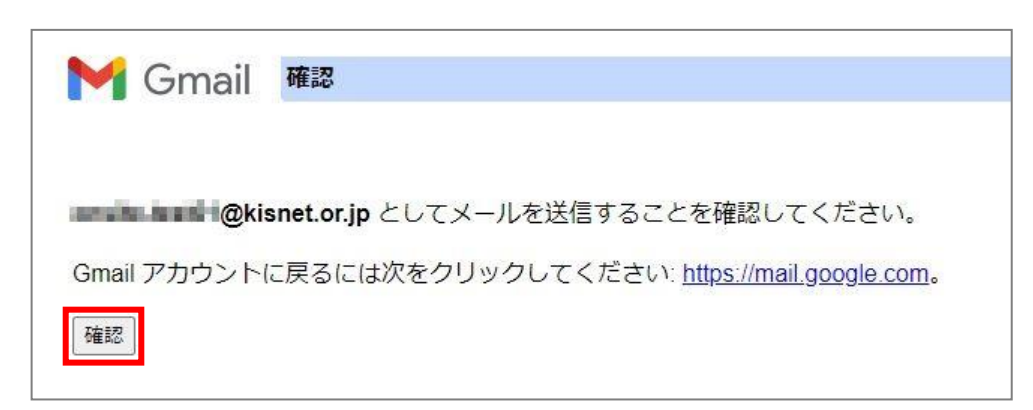

完了画面が表示されたら、設定完了です。

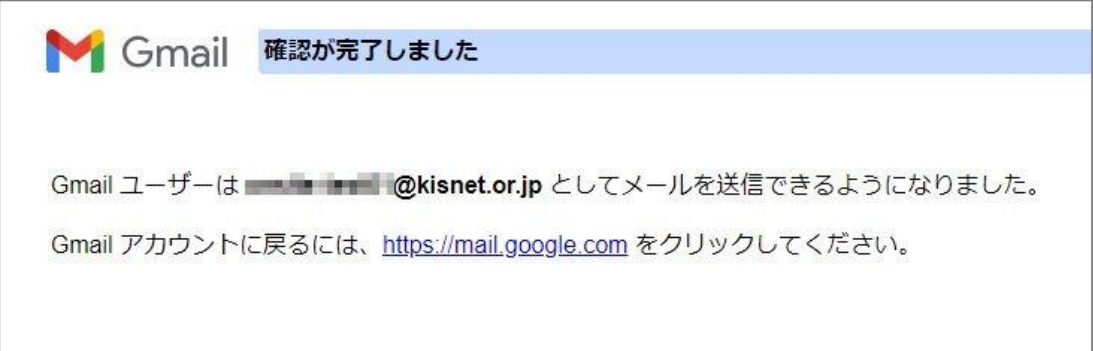

 $\sim$  設定完了 $\sim$